## GUIDA PER STUDENTI: ACCEDERE A MEET DALLA EMAIL

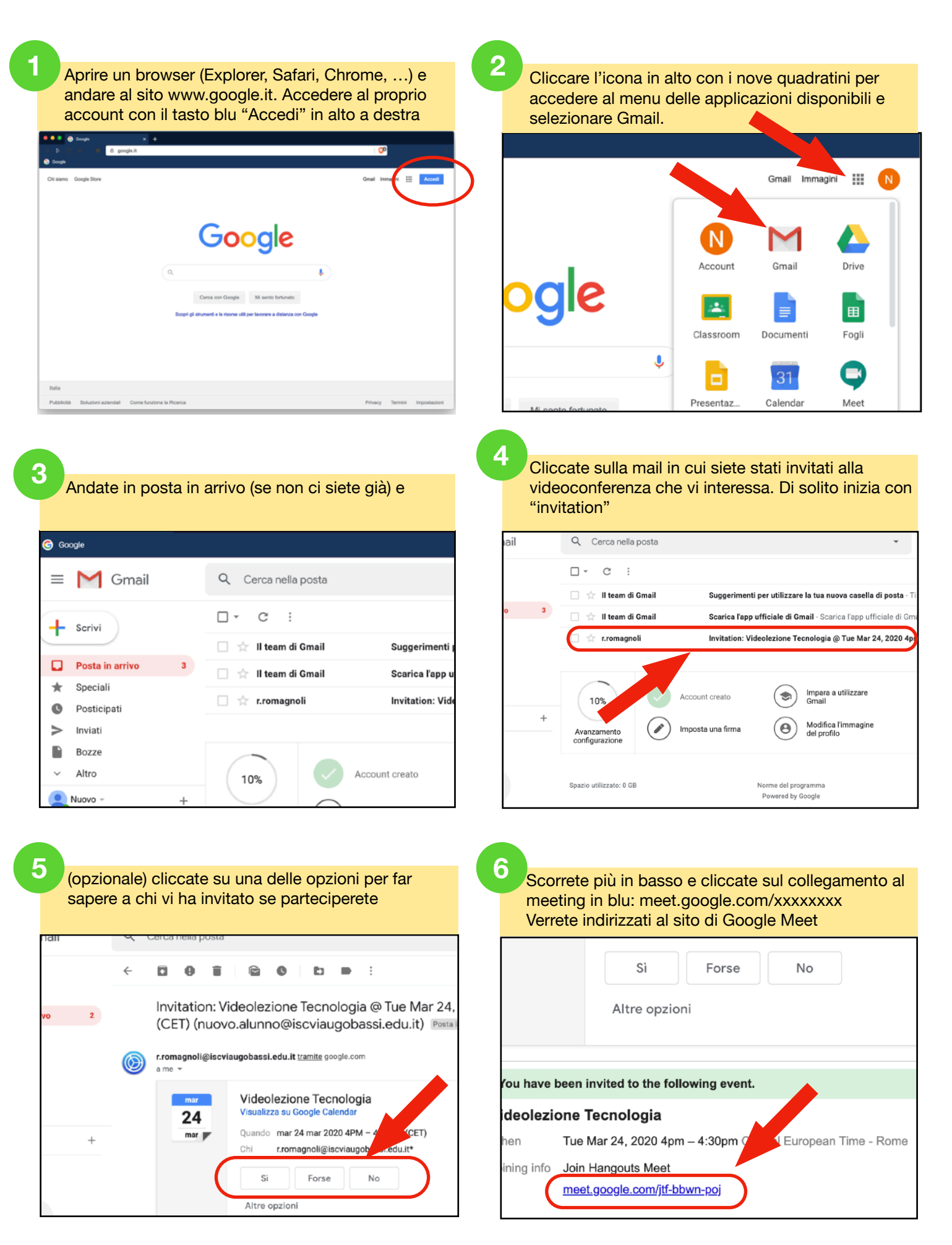

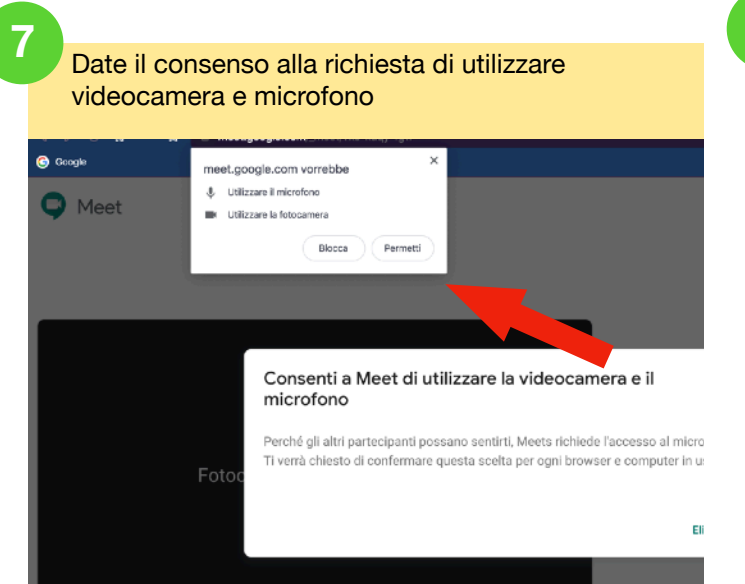

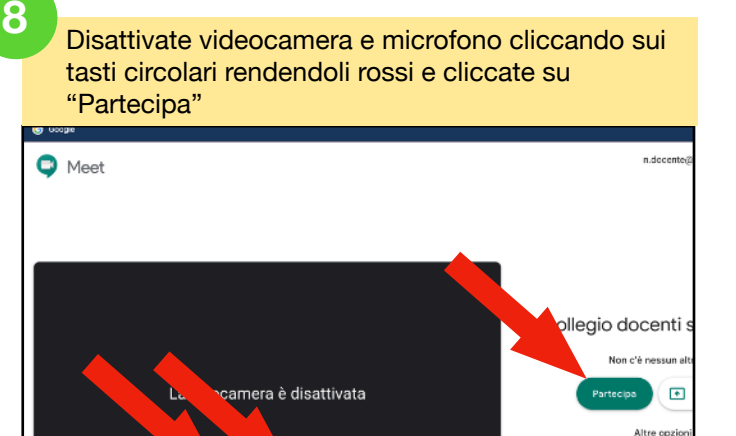

Partecipa e utilizza un te

**9** Siete entrati nella videoconferenza. In alto a destra **10** Comandi in alto a destra ci sono dei controlli, in basso la barra dei comandi che appare se muovo il mouse verso il basso

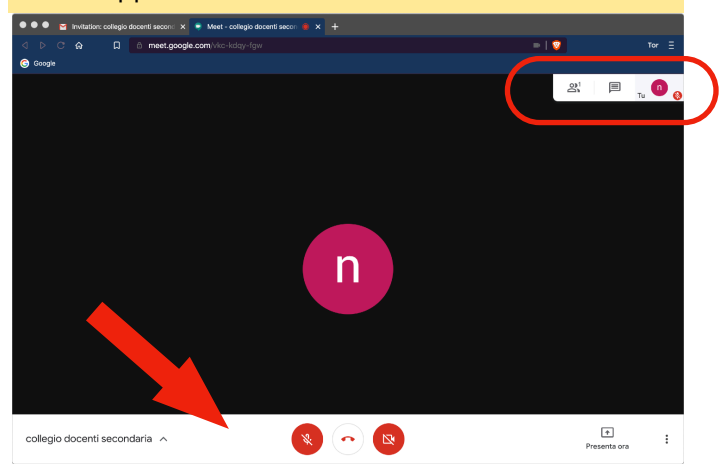

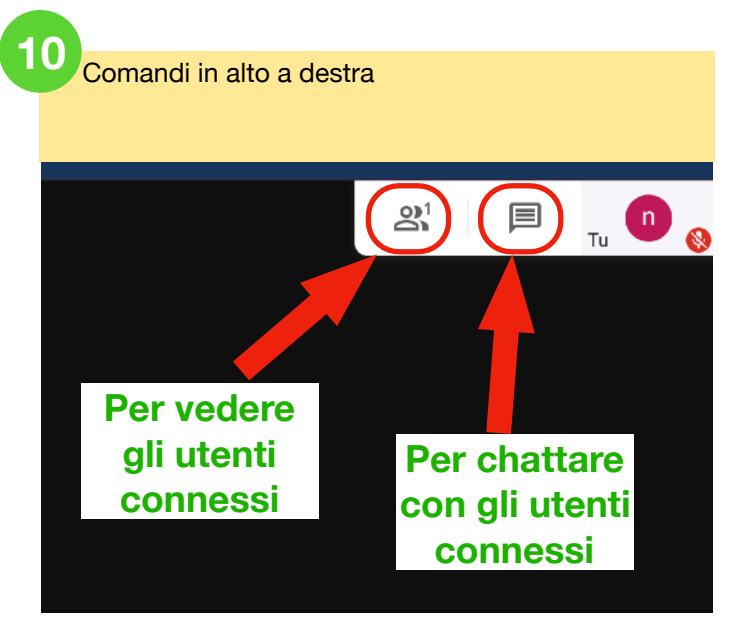

Tasti di controllo per l'attivazione/disattivazione microfono, la videocamera e l'interruzione della videoconferenza

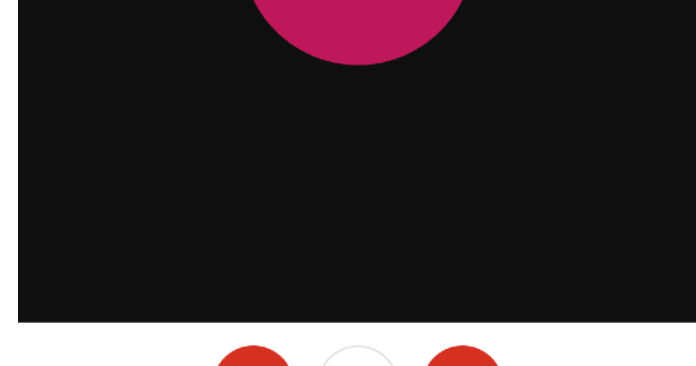

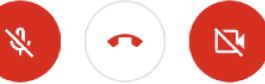

**12**

**11** Con "Presenta Ora" si condivide lo schermo, con i tre puntini si accede al menu impostazioni

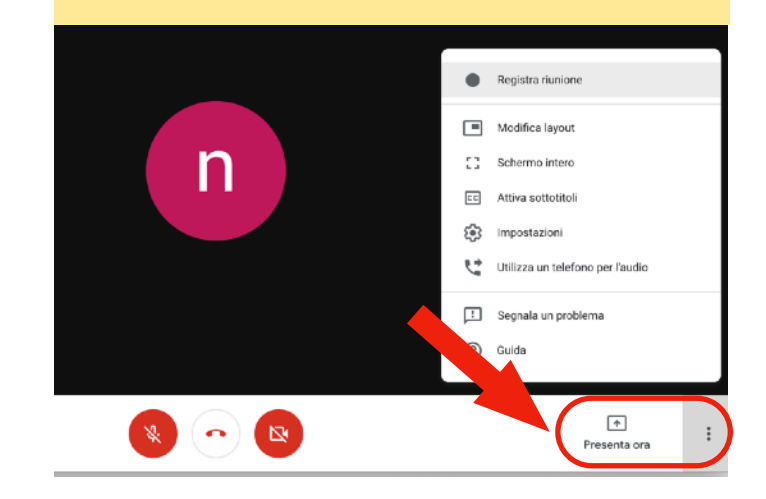